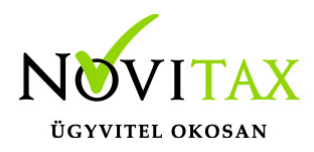

# **Az egyszeres könyvviteli programban az alábbi bizonylat (számla) beolvasási lehetőségek találhatóak:**

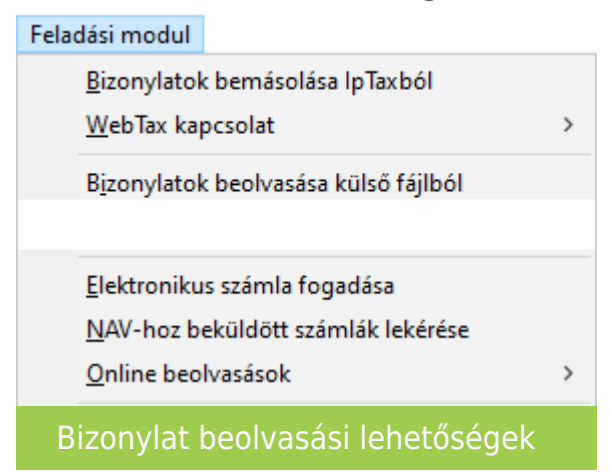

Az egyszeres program csak számlákat olvas be illetve OPG fájlokat . Pénzforgalmi kimutatásokat, kivonatokat stb… nem.

[OPG fájlok beolvasásáról bővebben!](https://tudastar.novitax.hu/online-penztargep-adatok-opg-importja-nav-tol-az-egyszeres-konyvviteli-programban/)

A fenti beolvasási lehetőségekhez külön vannak leírások a "Tudástár"-ban és videók a "Videótárban."

https://tudastar.novitax.hu/

[Videótár](https://novitax.hu/videotar/)

### **A "Könyvelési szabályok" minden beolvasásra vonatkoznak.**

[Bővebben!](https://tudastar.novitax.hu/konyvelesi-szabalyok/)

**Eszköz analitikába egyik beolvasási lehetőség sem tud adatot átadni, így az**

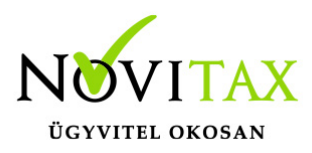

### **eszközökkel kapcsolatos bizonylatokat javasoljuk kézzel rögzíteni.**

### **Könyvelési beállításoknál a bizonylatszámok**

Azoknál a beolvasási lehetőségeknél, ahol van "Könyvelési beállítások" gomb, ott kötelező megadni a bizonylatszámot.

A program ajánl egy bizonylatszámot, de átírható. Ha egy állományba több helyről is bizonylatot akar beolvasni a felhasználó, akkor a bizonylatszámok nem lehetnek azonosak. Kérjük eltérő bizonylatszámokat adjanak meg.

Ez lesz a feladott bizonylat "bizonylatszáma". A számlán szerepelő bizonylatszám, pedig a könyvelt bizonylat "eredeti bizonylatszám"-a lesz.

Javasolt egy folyamatos bizonylatszámot használni egy állományon belül egy azonos típusra.

Legelső beolvasás előtt javasolt a bizonylatszám megadása. Ha már a bizonylat letöltésre került és kapott bizonylatszámot, akkor az már nem változtatható.

Ha a felhasználó változtat, akkor csak az új bizonylatoknál kerül az új bizonylatszám kiosztásra.

#### **Partnerekkel kapcsolatos fontos információk**

[Partner szinkronizáció](https://tudastar.novitax.hu/partner-szinkronizacio/)

## **Beállítások/Cégbeállítások/Feladás**

# [www.novitax.hu](http://www.novitax.hu)

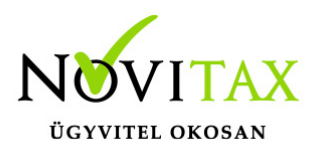

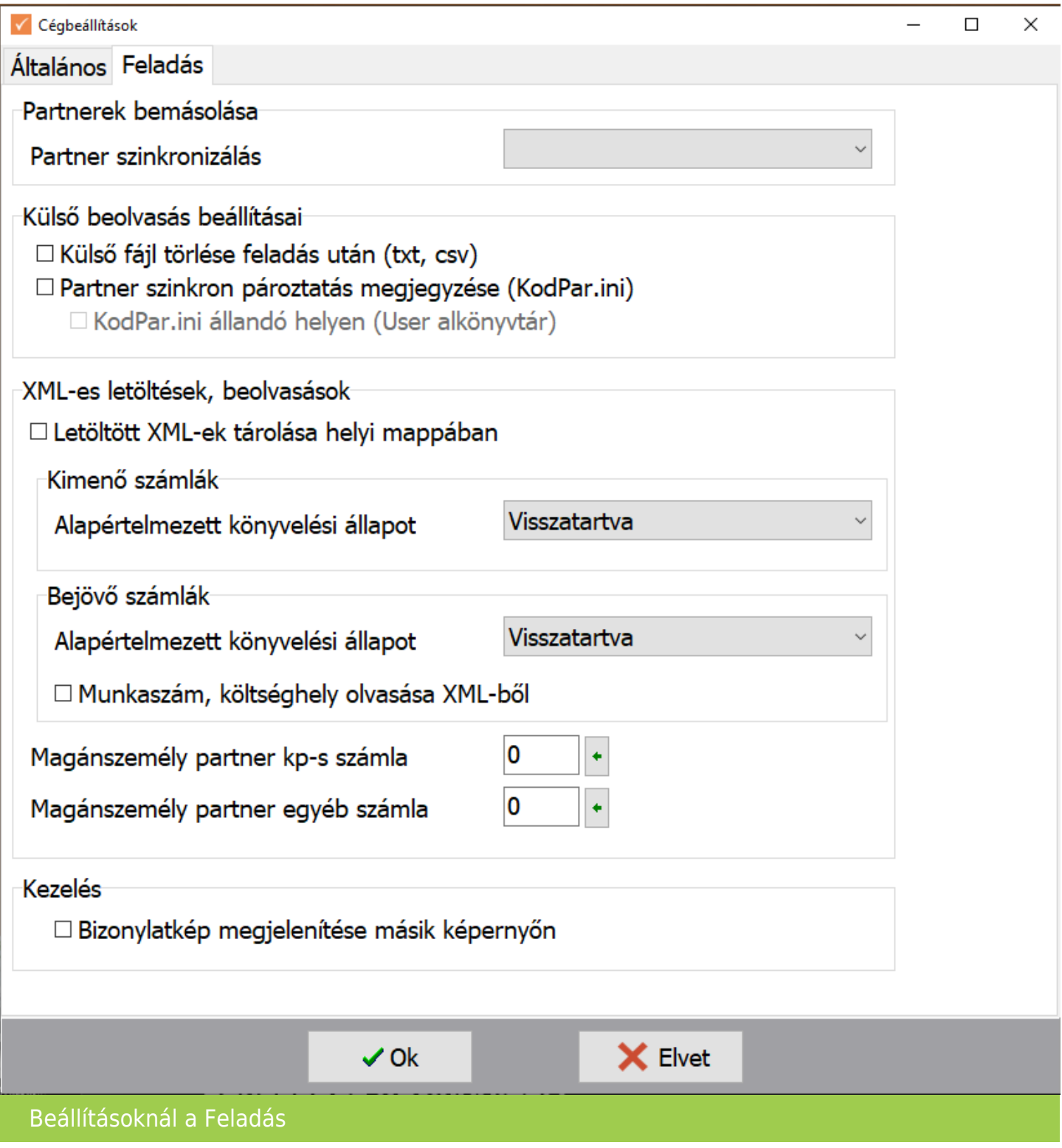

# [www.novitax.hu](http://www.novitax.hu)

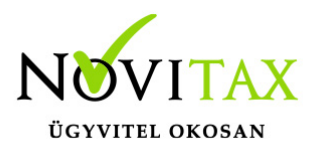

### **Partner szinkronizálás**

Lehetőség van megadni, hogy a partner szinkronizálás mi alapján történjen.

### **Külső beolvasás beállításai**

A beolvasott fájlokat lehetőség van törölni beolvasás után.

Partner szinkron pároztatás megjegyzése

Szervíz/Partnerszinkron pároztatás párok menüpont

Ha a beolvasásnál pipálásra került a "Pároztatások megjegyzése", akkor ebben a menüpontban lehetőség van átnézni vagy törölni a párokat.

A partner csv mellé egy KodPar.ini fájl kerül mentésre, letárolásra kerülnek az összepároztatott partnerek. Tehát a következő beolvasásnál nem kell a már összepároztatott partnereket újra rendezni.

#### **XML-es letöltések, beolvasások**

Itt van lehetőség megadni, hogy a letöltött xml-ek a szerverre vagy a helyi mappába kerüljenek.

A kapott xml fájlok a **Novitax.win\évszám\SharedDatas\adószám\NAVOSA**

illetve **Novitax.win\évszám\SharedDatas\adószám\NAVOPG** mappába kerülnek.

### **Alapértelmezett könyvelési állapot**

Lehet "Könyvelendő" vagy "Visszatartva".

### **XML beolvasásnál lehetőség van a munkaszámok és költséghelyek**

# [www.novitax.hu](http://www.novitax.hu)

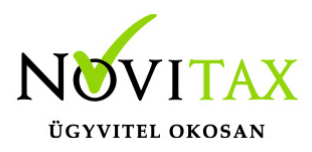

### **beolvasására is.**

## **Magánszemély partner kp-s/egyéb számla**

Lehetőség a magánszemélyeknek kiállított számlák beolvasásához megadni egy gyűjtő (technikai) partnert, magánszemélyt a partnertörzsből kiválasztva a készpénzes számlákhoz és az egyéb számlákhoz, mivel ezek a számlák partner nélkül érkeznek a beolvasásoknál. A partner nélkül érkező bizonylatokhoz a köztes feladási képernyőn a partner mezőben lehetőség van kiválasztani a tényleges partnert is.

#### **Kezelés**

Feladásnál számlakép megjelenítése és kétképernyős működés

A feladásnál a köztes képernyőn bal oldalon alul "Számlakép megjelenítése" gomb található . A számlába belépve is szintén elérhető ez a funkció.

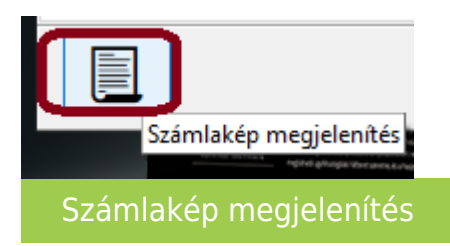

Az aktuális számla pdf csatolását jelenítik meg, ha van hozzá pdf. Ha nincs pdf, akkor és NAV XML a beolvasandó fájl, akkor az XML adataiból a program készít egy számlaképet és megjeleníti.

Lehetőség még a Beállítások/Cégbeállítások Feladás fülön a "Bizonylatkép megjelenítése másik képernyőn". Ha a felhasználó jelöli, akkor ezek a gombok a második képernyőn jelenítik meg a számlaképet, miközben a működés megmarad a köztes felületen.

# [www.novitax.hu](http://www.novitax.hu)

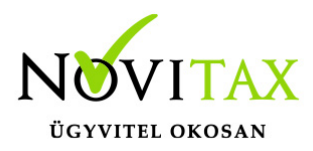

## **Beolvasásoknál a köztes felület**

**A köztes felületen lehetőség van az ellenőrzésre.** (Áfa kód, jogcím, pénzforgalmi hely, árfolyamok, "helyesb. m adóv", pénzforgalmi áfa, dátumok, munkaszám, költséghely, V/T/K kód, általános forgalmi adóról szóló törvény 6/A, B mellékletében szereplő tételek esetében áruanalitika rögzítés.)

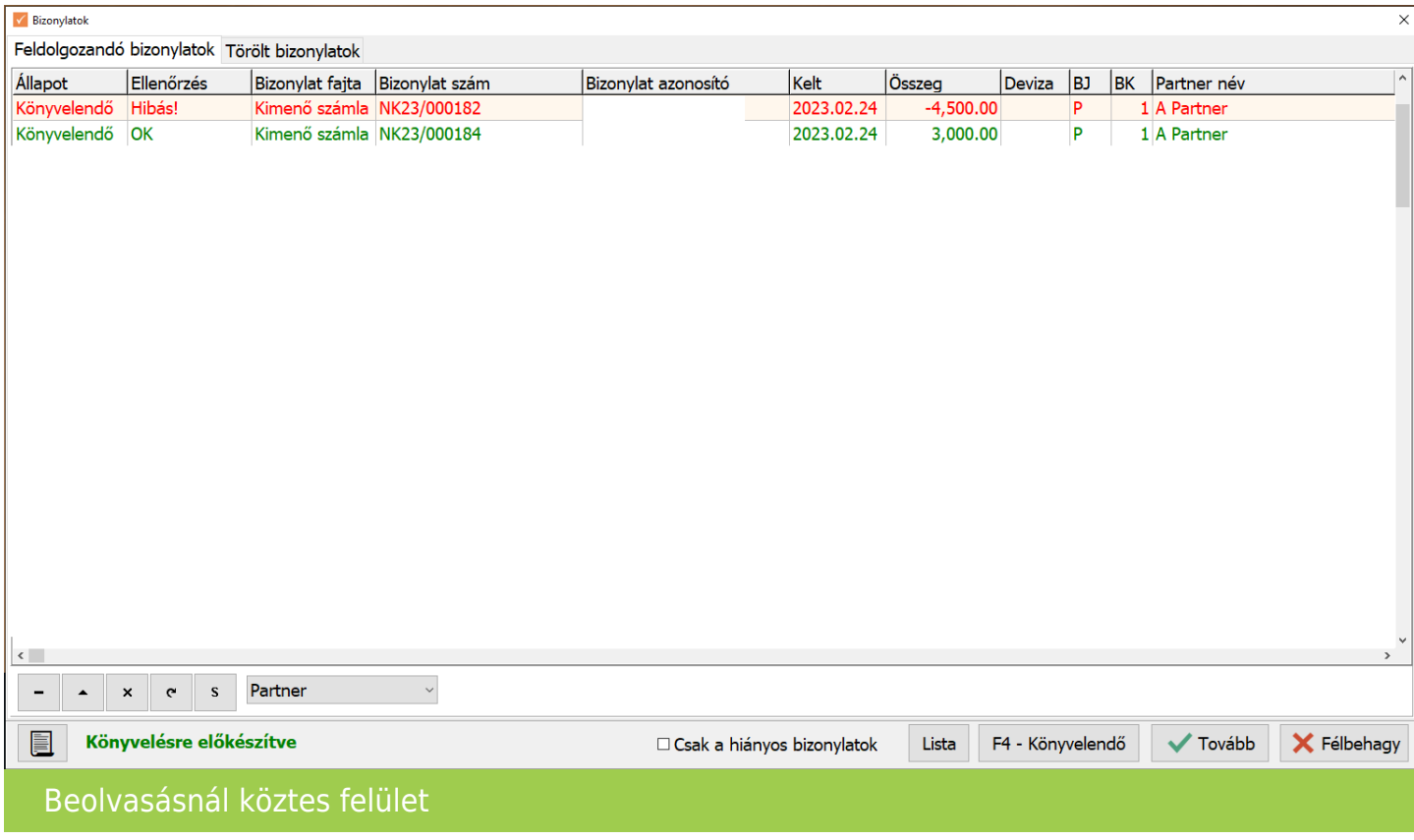

Az "**Állapot**" az F4 használatával vagy a gombra kattintva változtatható.

A del megnyomásával a bizonylat törölhető. Utána a bizonylat átkerül a "**Feldolgozandó bizonylatok**" fülről a "**Törölt bizonylatok**" fülre. Ha itt kettőt kattintunk a bizonylatra, akkor visszahelyezhető a "Feldolgozandó bizonylatok" közé. Program megkérdezi, hogy "Visszaállítás törlésből?" igen vagy nem választási lehetőséggel.

![](_page_6_Picture_0.jpeg)

### **Színkódok**

Zöld: feldolgozás nem talál hibát, de a felhasználó módosíthatja. Például: jogcímek, fizetési határidő, áfakód. Természetesen a módosítások kötöttek. Bejövő számlánál például nem adható meg kimenő áfa kód….stb.

Amit itt a felhasználó módosít, az megjegyzésre kerül.

Ha a bizonylatot töröljük és újra feladjuk, akkor a megjegyzett adat kerül megjelenítésre.

Piros: feldolgozás hibát talált. A hibákat a program jelöli. A felhasználónak javítani szükséges.

Példák:

"Eltérő kelte és teljesítés dátum pénztárra jelölt bizonylaton!" Pénztár pénzforgalmi helyre csak olyan bizonylatok olvashatóak be, melyek összes dátuma azonos. Bank pénzforgalmi helyre lehet ezeket a bizonylatokat beolvasni, majd a pénzforgalom napjával egyező dátumon Pénztár pénzforgalmi helyről külön kiegyenlíteni szükséges.

(Használható az automatikus kiegyenlítés! [Bővebben!\)](https://tudastar.novitax.hu/automatikus-kiegyenlites-szamla-bizonylat-rogzitesenel/)

Pénzforgalmi hely választásánál figyelemmel kell lenni a pénzforgalmi hely devizájára. Pld. euros számlánál ne más devizás pénzforgalmi hely kerüljön megadásra.

Jogcímek megadásánál a számlának megfelelő jogcím kerüljön kiválasztásra. Kimenő számla beolvasásánál csak bevétel jogcímek adhatóak meg.

Áfakódok kiválasztásánál a számlának és jogcímnek megfelelő kódokat megadni.

# [www.novitax.hu](http://www.novitax.hu)

![](_page_7_Picture_0.jpeg)

![](_page_7_Picture_52.jpeg)

"**Csak a hiányos bizonylatok**" pipálásával lehetőség van a hiányos bizonylatok megjelenítésére.

A "**Lista**" gombra kattintva a program xls állományt készít a bizonylatokról.

Bal oldalon alul a "**Számlakép megjelenítése**" ikonra kattintva lehetőség van a számlát megjeleníteni. Az ikon az aktuális számla pdf csatolását jeleníti meg, ha van hozzá pdf. Ha nincs pdf, de nav xml a beolvasandó fájl, akkor a program az xml adataiból készít egy számlaképet.

"Félbehagy" gombbal a feladás félbe hagyható.

"Tovább" gombra kattintva a feladás elindul.

# [www.novitax.hu](http://www.novitax.hu)

![](_page_8_Picture_0.jpeg)

Ha a feladásnál további hibák vannak, akkor a program hibalistát készít.

A feladott bizonylatokról is lista készül.

A hibalista alapján a felhasználó elvégezheti a szükséges javításokat és újra elindíthatja a feladást. A már feladott bizonylatokat a rendszer felismeri és újra nem adja fel.

A könyvelt bizonylatok törlésére is van lehetőség. A törölt bizonylatokról szintén lista készül.

#### **Ellenőrzés**

Ügyfeleink kérésére kivettük a kötelező ellenőrzést a feladások esetében, mivel a program fejlesztése után a "Teljes bizonylatállomány ellenőrzése" már nem szükséges.

Ha a felhasználó szeretné , hogy a feladás után az ellenőrzés ablak megjelenjen, akkor a beállításoknál ezt tudja jelölni: Beállítások/Cégbeállítások Feladás fül: "Ellenőrzés ablak feladás után"

Ha nincs újrafeladás, azaz feladott bizonylat törlése és újra feladása nem történik, akkor nem szükséges az ellenőrzés. Ha van újrafeladás, akkor legalább a Feldolgozás részét kell futtatni az ellenőrzésnek, ami rövidebb ideig tart, mint egy Teljes bizonylatállomány ellenőrzése. A program ellenőrzi, hogy szükséges-e a Feldolgozás futtatása, és ha igen, akkor automatikusan elindítja. Ha a beállításoknál az új lehetőséget jelöli a felhasználó, akkor a program megjeleníti az ellenőrzés ablakot és automatikusan beállítja a javasolt pozíciót, ami "Nincs ellenőrzés" vagy "Feldolgozás" lehet, mert a "Teljes bizonylatállomány ellenőrzése" már nem szükséges. Természetesen a felhasználó ezt is választhatia.

### **Számla beolvasásnál áru analitikába történő rögzítés**

Ha a számlákon olyan tétel szerepel, amely az általános forgalmi adóról szóló törvény 6/A, B mellékletében szereplő tételeket tartalmaz, akkor a megfelelő áfa kód választása esetén az

![](_page_9_Picture_0.jpeg)

áruanalitika tölthető a köztes felületen is.

![](_page_9_Picture_68.jpeg)

Beolvasás utáni egyeztetés: Feladási modulon belül a **Könyvelt számlák egyeztetése NAV adatokkal**

Az időszak beállítását alapul véve lekérésre kerül a NAV-tól az adott pillanatban érvényes adatszolgáltatások. Ezért a "Kapcs. adatok"-nál" az alábbiakat meg kell adni:

- 1. Technikai felhasználónév
- 2. Technikai jelszó
- 3. Aláírókulcs
- 4. Cserekulcs

Az adatok megadása utána program eléri a NAV rendszerét.

![](_page_10_Picture_0.jpeg)

XLS lista fog készülni, mely a lapfüleken különböző adatokat fog tartalmazni.

- 1. NAV-tól érkezett, könyvelésben nem talált
- 2. Könyvelésben talált, NAV-tól nem érkezett
- 3. Eltérő számlaérték
- 4. Duplikált bizonylatok
- 5. Könyvelt bizonylatok

## **[Videó](https://novitax.hu/2023/04/taxa-szamlabeolvasasok/)**

![](_page_10_Picture_9.jpeg)